## **Instrukcja pierwszego logowania do dziennika elektronicznego**

*Do obsługi dziennika elektronicznego zalecamy korzystanie z przeglądarki innej niż Internet Explorer np.: Chrome, Mozilla, Opera i inne…*

**Uruchom stronę <https://uonetplus.vulcan.net.pl/pulawy>, a następnie kliknij przycisk** Zaloguj się

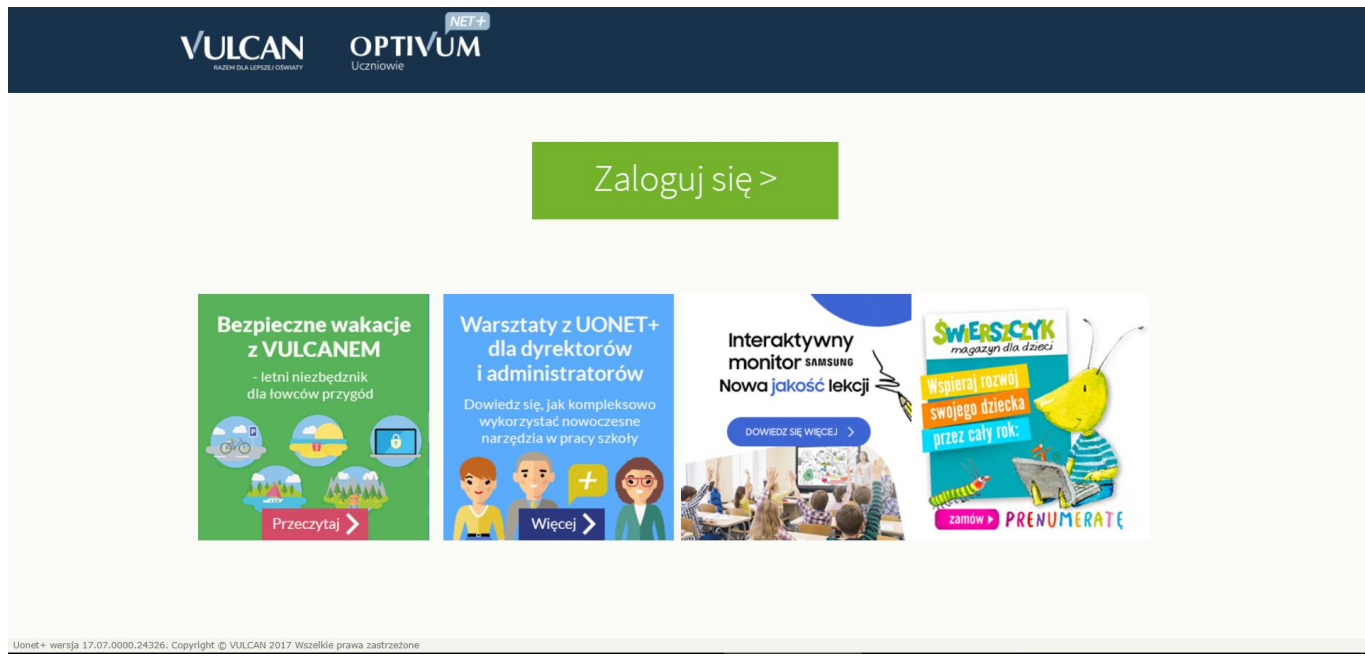

**Rysunek 1. Strona główna systemu UONET+ przed logowaniem**

## **Otworzy się nowa strona jak niżej**

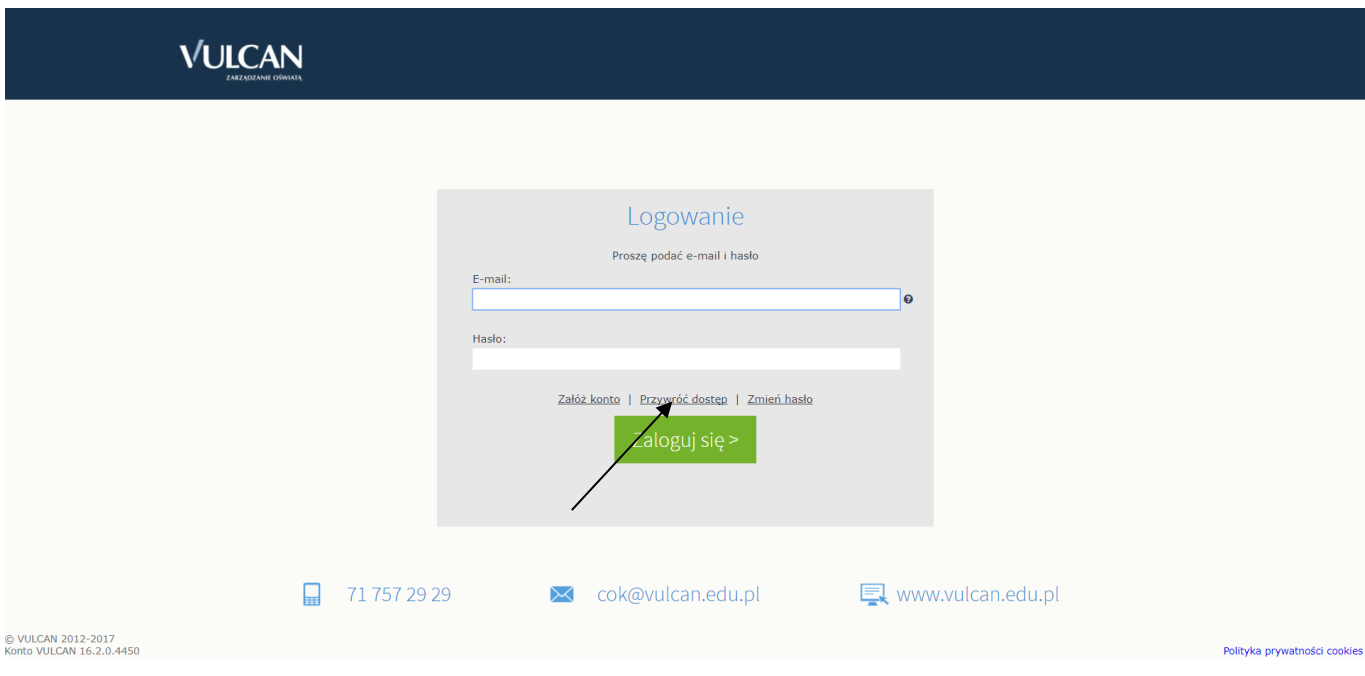

**Rysunek 2. Okno do logowania do systemu UONET+**

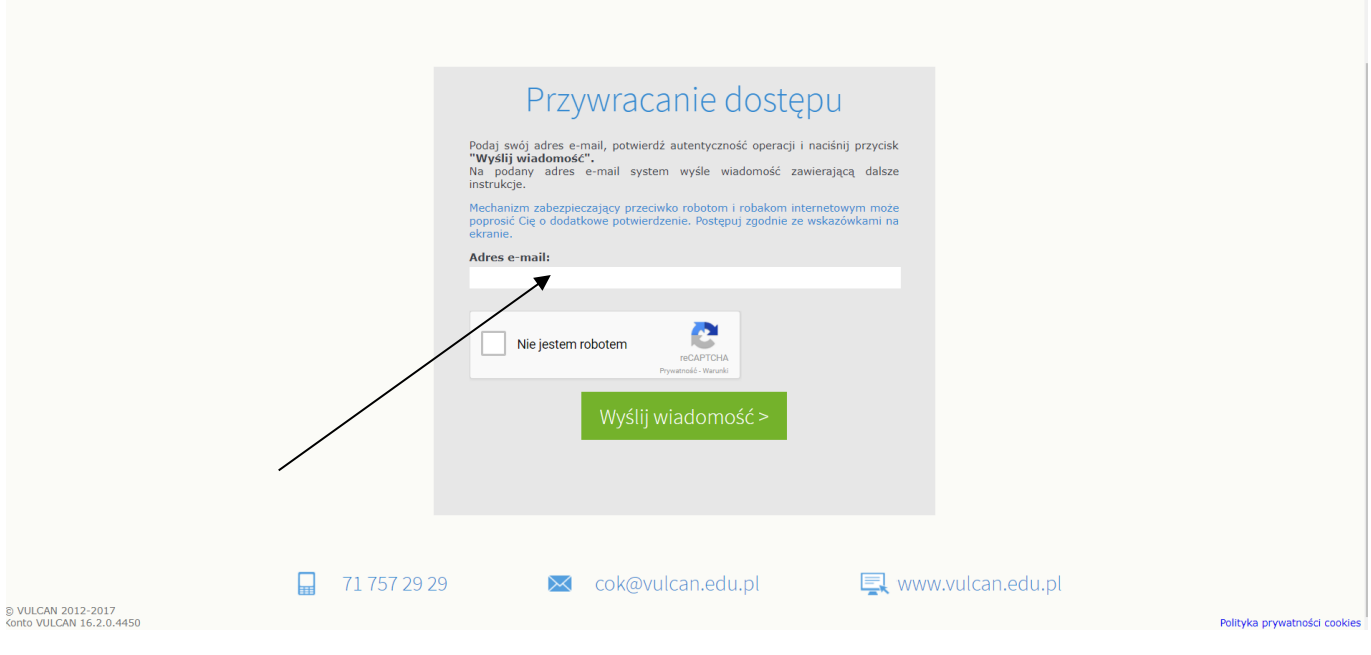

**Rysunek 3. Przywracanie dostępu**

Na stronie należy wpisać swój adres e-mail (ten, **który został podany w szkole jako kontaktowy)** oraz kliknąć w kwadracik Nie jestem robotem i kliknąć Wyślij wiadomość

## Wyświetli się strona Podsumowanie operacji

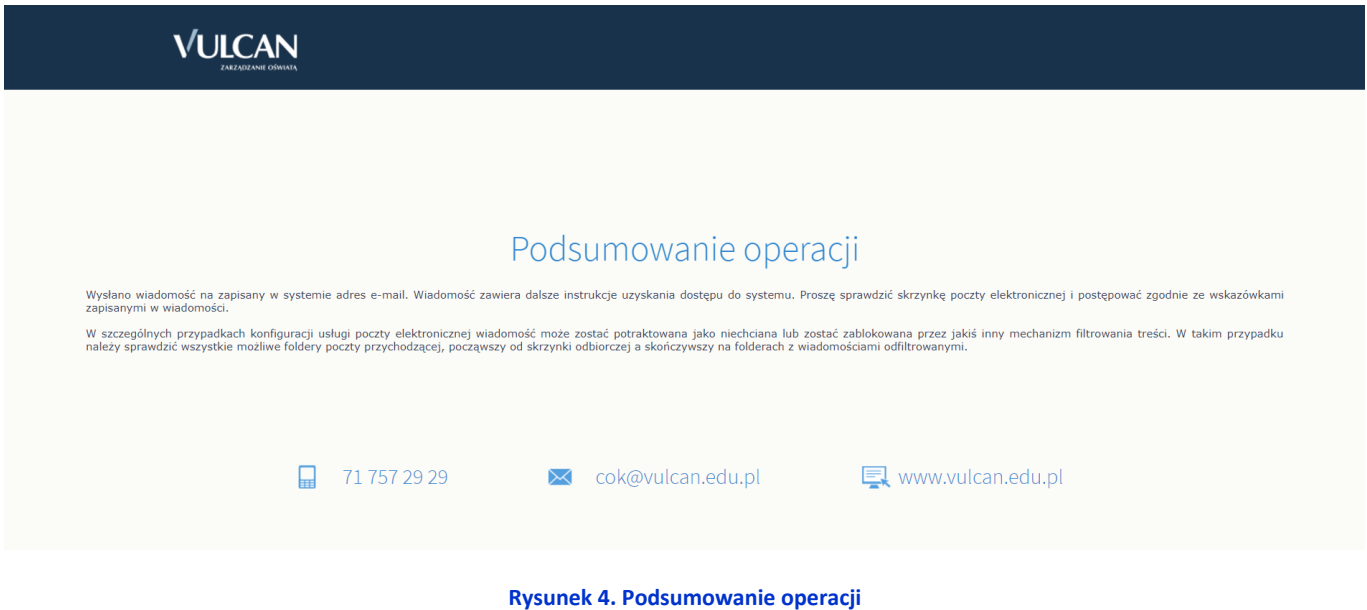

informująca, że na zapisany w systemie adres e-mail wysłano wiadomość, zawierającą dalsze instrukcje.

**Należy zalogować się do swojej poczty internetowej, przeczytać wiadomość i kliknąć odsyłacz do strony, na której możliwe będzie wprowadzenie hasła dostępu (przykład e-maila niżej)**

Otrzymaliśmy prośbę o aktywację konta/przypomnienie hasła dla użytkownika: rudnik.jacek@gmail.com

Aby aktywować konto/przypomnieć hasło, kliknij poniższy link:

https://cufs.vulcan.net.pl:443/pulawy/AccountManage/UnlockResponse/Default/c93d1246-da78-45f2-a11c-5327ab762b7f

Jeśli prośba nie pochodzi od Ciebie, zignorują tę wiadomość.

Ten e-mail został wygenerowany automatycznie. Prosimy na niego nie odpowiadać.

#### **Rysunek 5. Wiadomość e-mail z systemu UONET+ – z odnośnikiem uprawniającym do zmiany hasła**

#### **Po kliknięciu w link w mailu otworzy się strona jak niżej.**

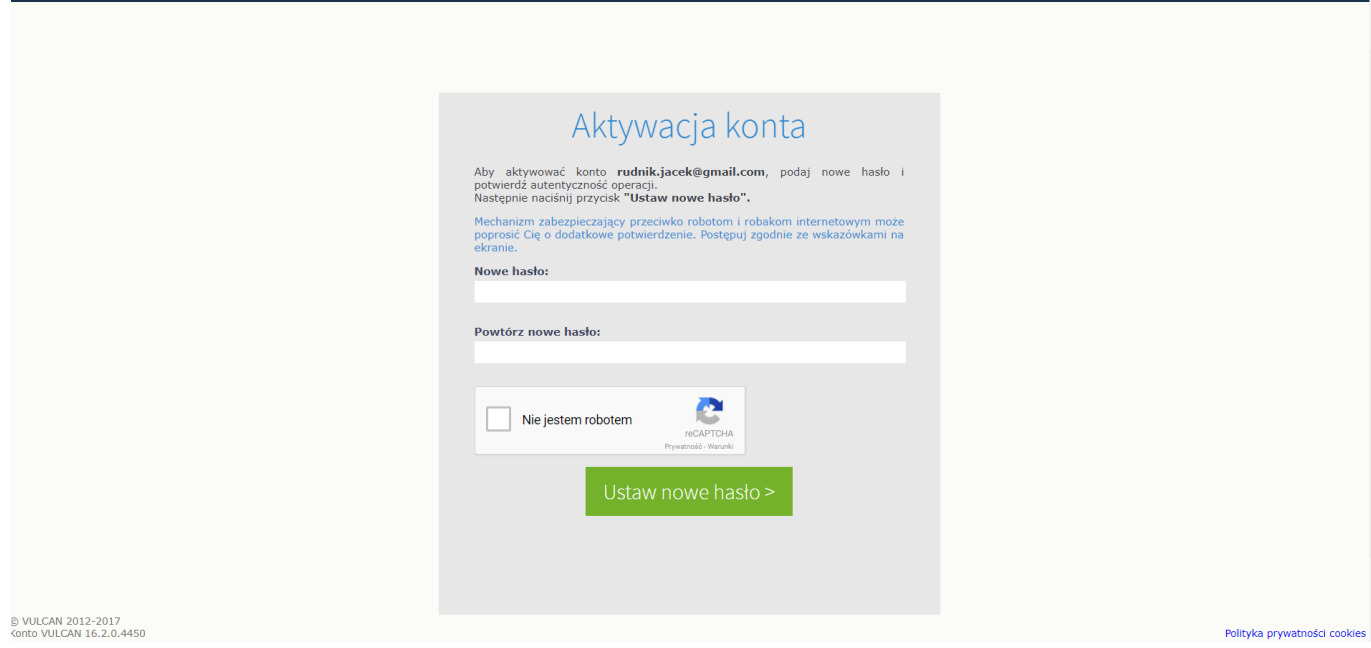

**Rysunek 6. Okno logowania – przywracanie hasła dostępu**

Na stronie Aktywacja konta należy wpisać hasło w polach Nowe hasło i Powtórz nowe hasło zgodnie z podpowiedzią, a następnie zaznaczyć pole **Nie jestem robotem** i kliknąć przycisk Ustaw nowe hasło

Wyświetli się strona **Podsumowanie operacji**, że hasło zostało zmienione.

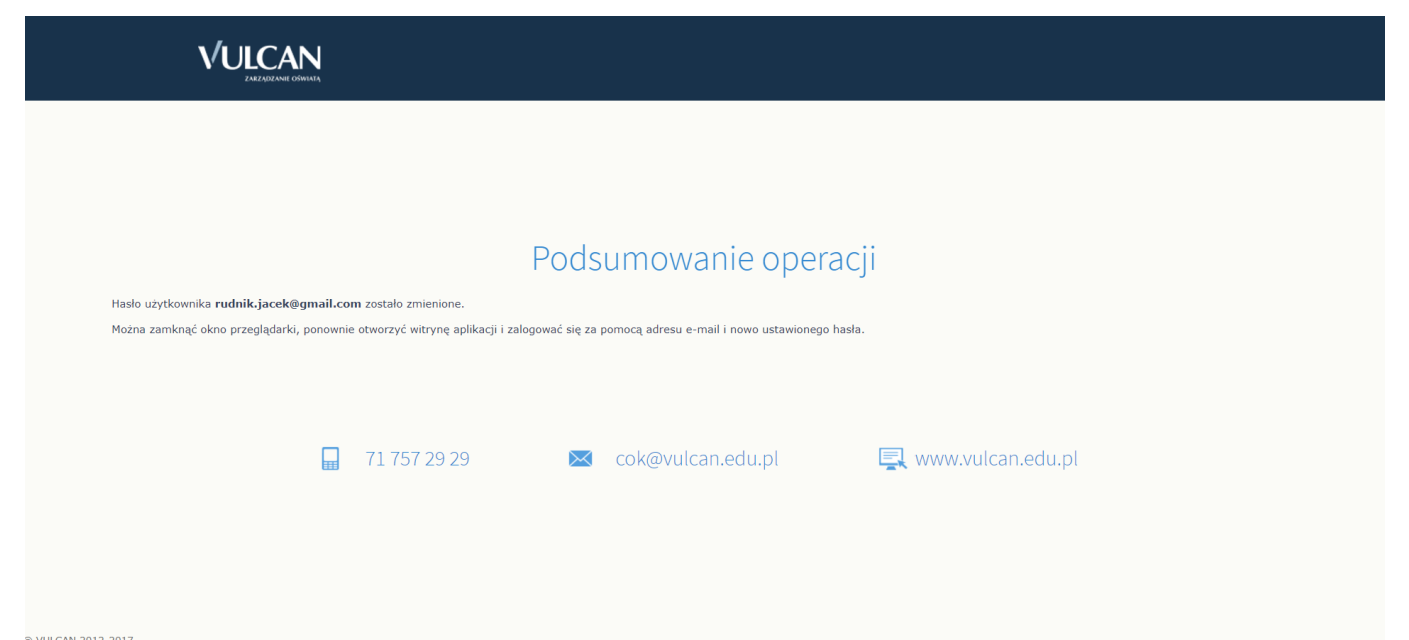

Zgodnie z instrukcją należy **zamknąć okno przeglądarki**, a następnie ponownie uruchomić przeglądarkę, wejść na stronę <https://uonetplus.vulcan.net.pl/pulawy> kliknąć zaloguj się i wpisać e-mail oraz **zmienione hasło** i**zalogować się**. Nastąpi przekierowanie użytkownika na jego stronę e-dziennika, która zawiera komplet informacji kierowanych do wyłącznie niego.

# **Należy pamiętać by nikomu nie udostępniać hasła i chronić je przed ujawnieniem!**

**W przypadku utraty hasła, zapomnienia wszystkie powyższe czynności należy powtórzyć i ustalić nowe hasło!**